## Members guide to updating your NRA record

Login to our NRA Members Portal here NRA Members Portal

For Returning Members enter your Username and Password or select Forgotten and await email from NRA membership department.

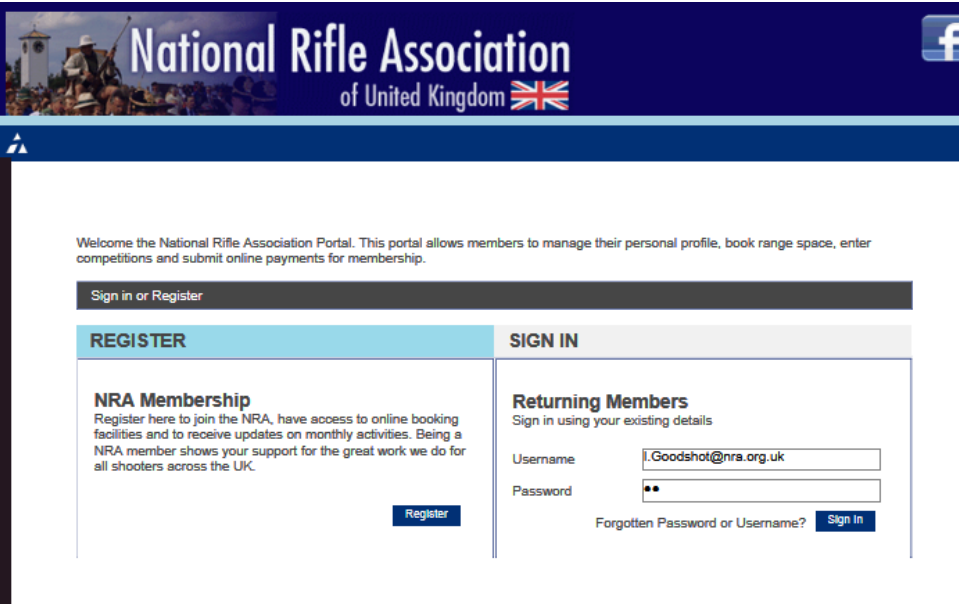

#### Members Home screen.

Your shooting history will be available as a report (Adobe PDF) to you when not at NRA Bisley by selecting the "Download Firearm Usage" tile.

Membership details through the 'member tile' – this allows you to add firearms certificates, new firearms, making membership payments and ensure all your contact details are up to date.

Book ranges through the 'range booking tile'\*

Enter competitions through the 'competitions tile'\*

\*currently you will need to re login when entering this part of the database; we are continuing to work on this to develop more user friendly system.

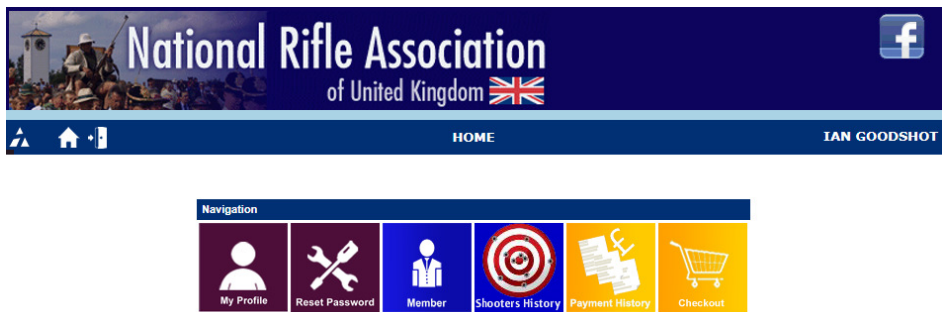

**The Contract of the Contract of Contract of the Contract of Contract of the Contract of Contract of Contract of Contract of Contract of Contract of Contract of Contract of Contract of Contract of Contract of Contract of C** 

From here you can enter additional details in your "Member" record – N.B. If the tabs Additional details, RCO Events, Firearms Information. Attachment and Summary are Grey then there are no details entered. To enter details here select NEXT at the top or bottom of each of the next screens and complete as necessary. Once completed you will be able to directly access each Tab. The summary TAB

#### Tab 1 – Member Details

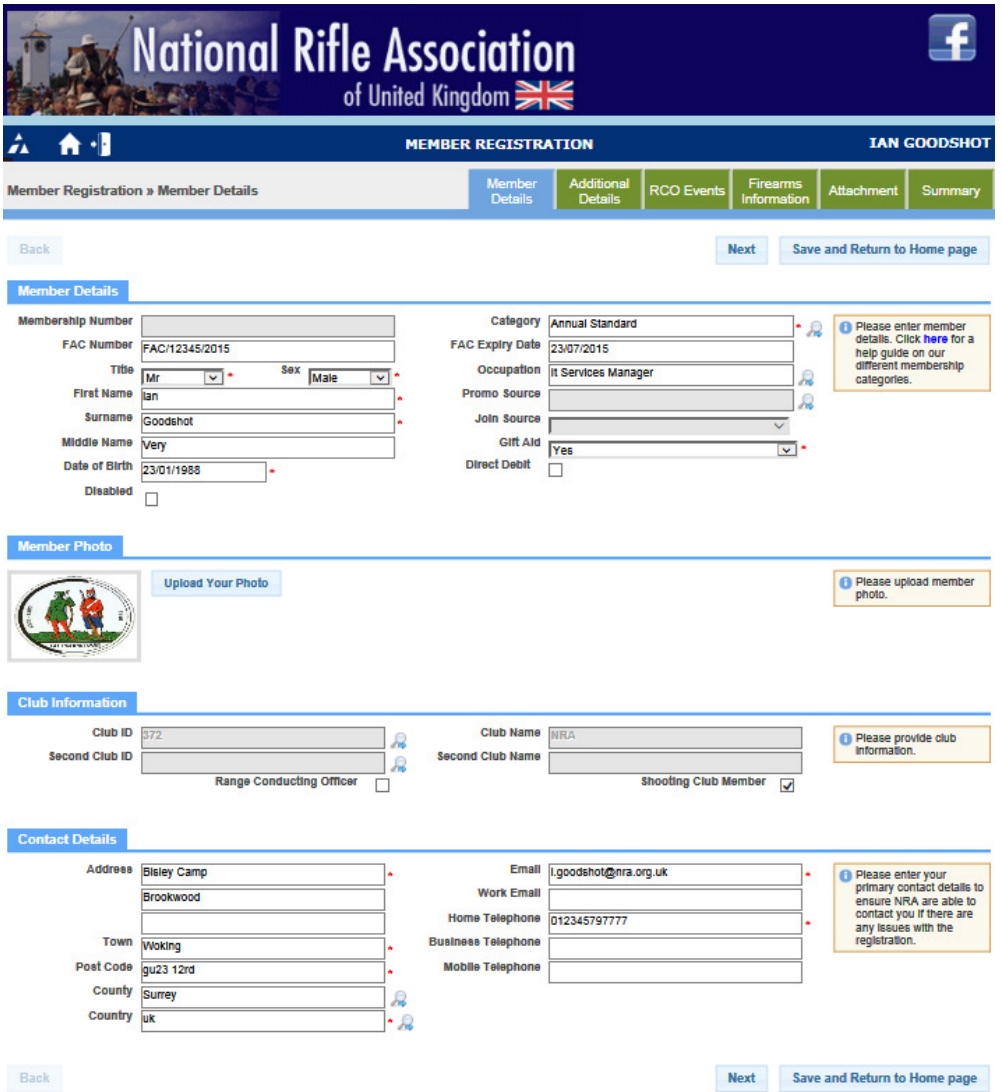

#### Tab 2 –Additional Details

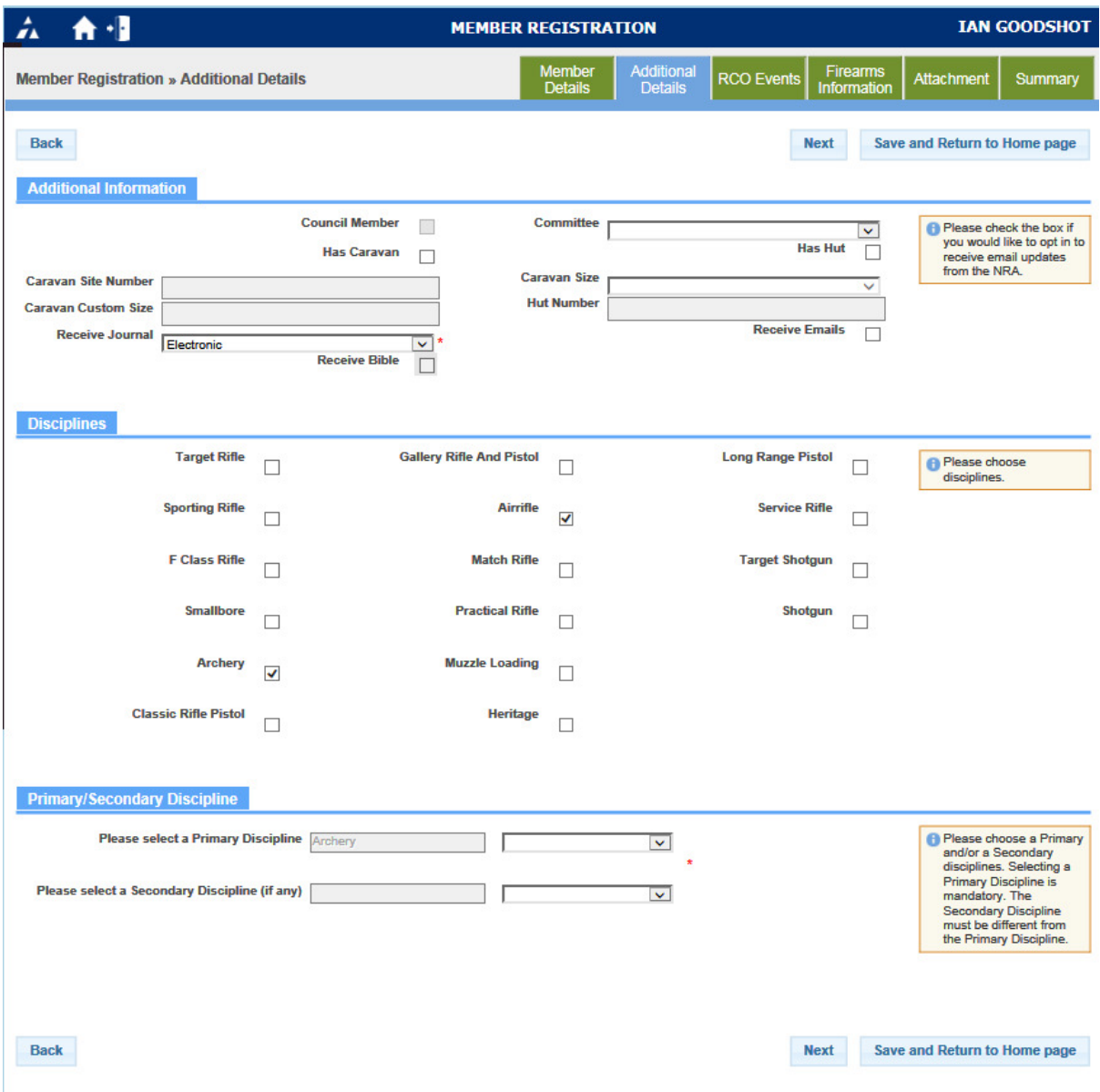

# Tab 3 – RCO (Range Conducting Officer) Events will appear here if and when completed.

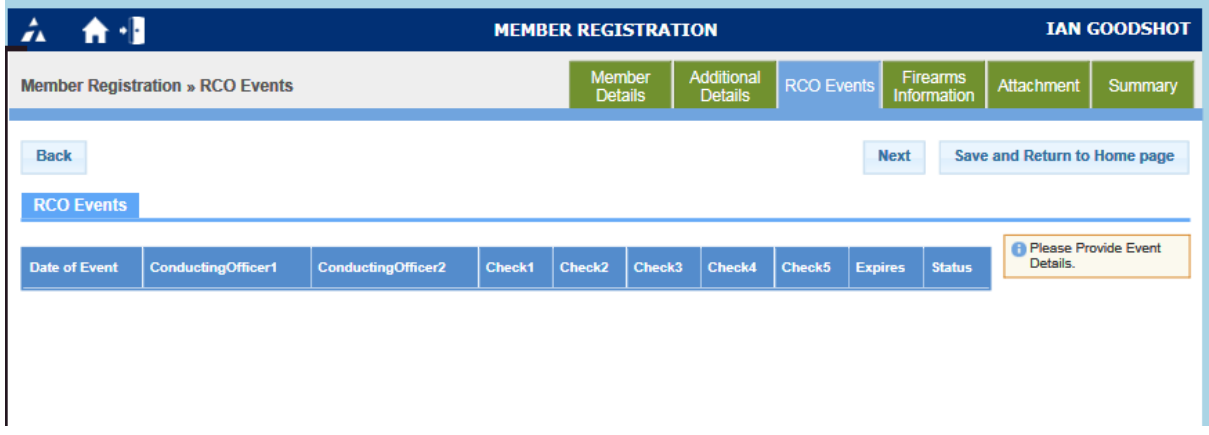

Tab 4 – Firearms Information. Here you can add your firearms against you may wish to record your shooting history.

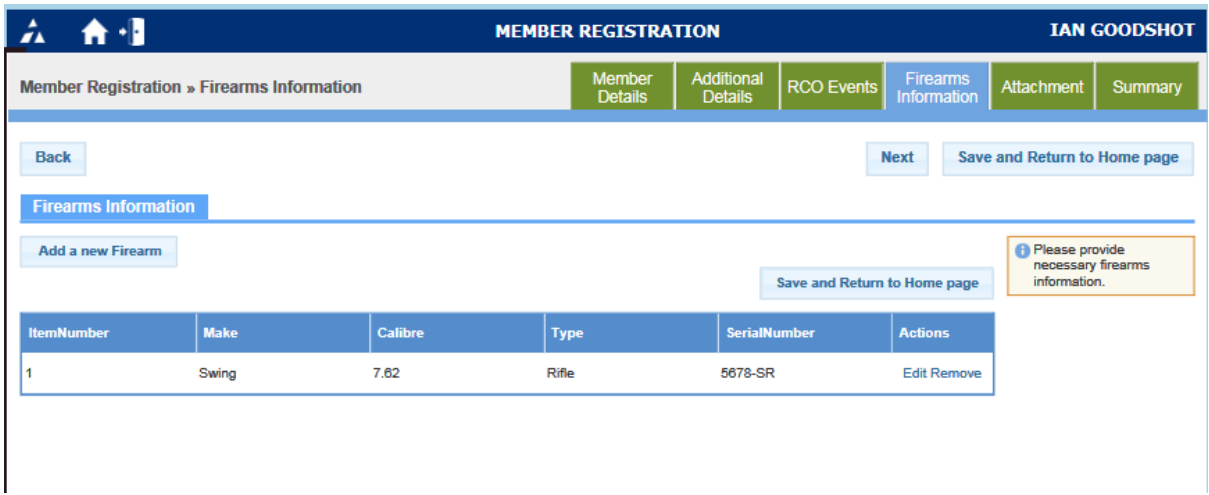

N.B. When adding a new firearm please select apply after each firearm added

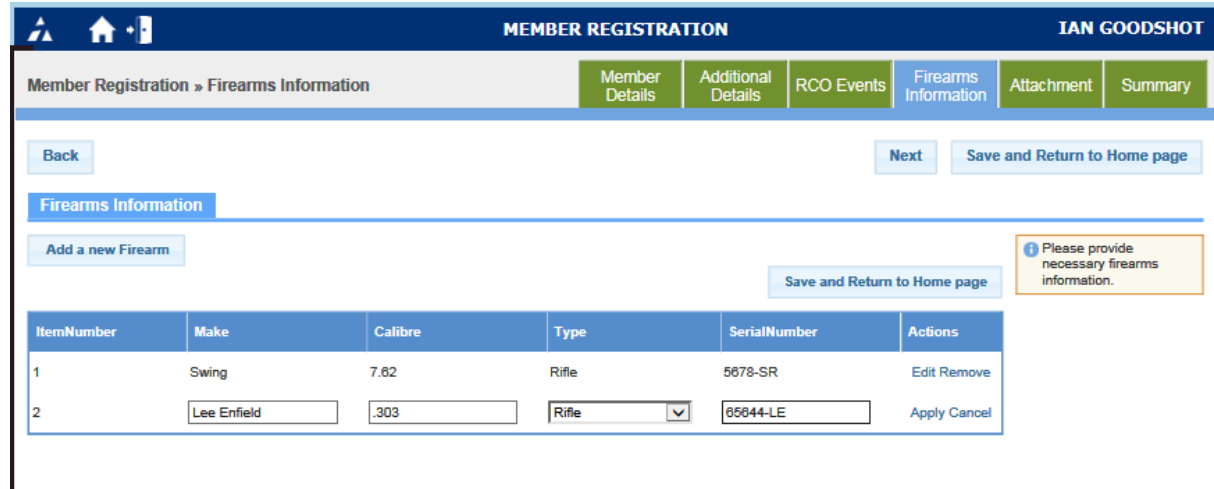

Tab 5 – Attachment. Please provide any scanned documents that are relevant to your membership. E.g. FAC or RCO cards. (Max 5 allowed).

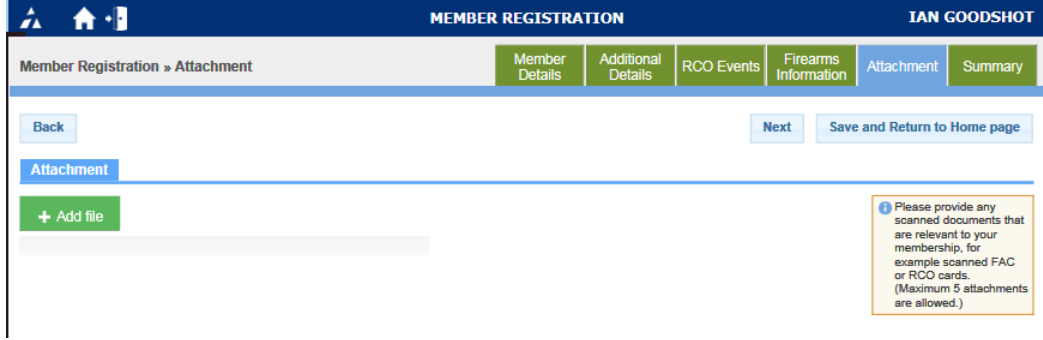

Tab 6 - Summary Screen (with a payment due). If you have a payment due you are able to either pay using cash or cheque, pay online with **Sagepay** or Pay Later. The Pay Later option will place the payment due in your checkout basket on the member home page for your later attention so next time you login you can just select the checkout tile to make your payment.

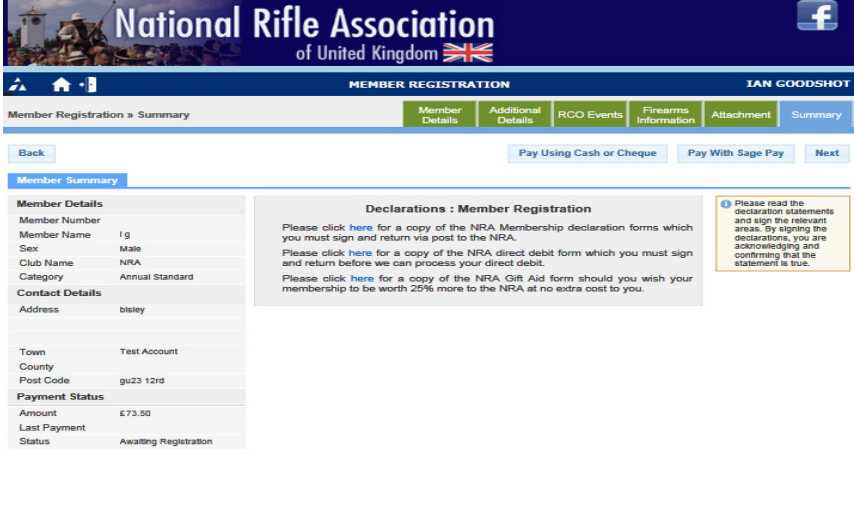

Back

Pay Using Cash or Cheque Pay With Sage Pay Pay Later

1. At any time you can access the home screen or logout (remember to save any changes please) by selecting this button

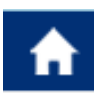

2. You can also logout by selecting this button

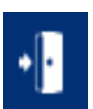

### **Individual Tile Functions**

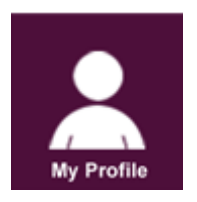

In this section you can amend your email address and confirm your logon username (but not change it – greyed out)

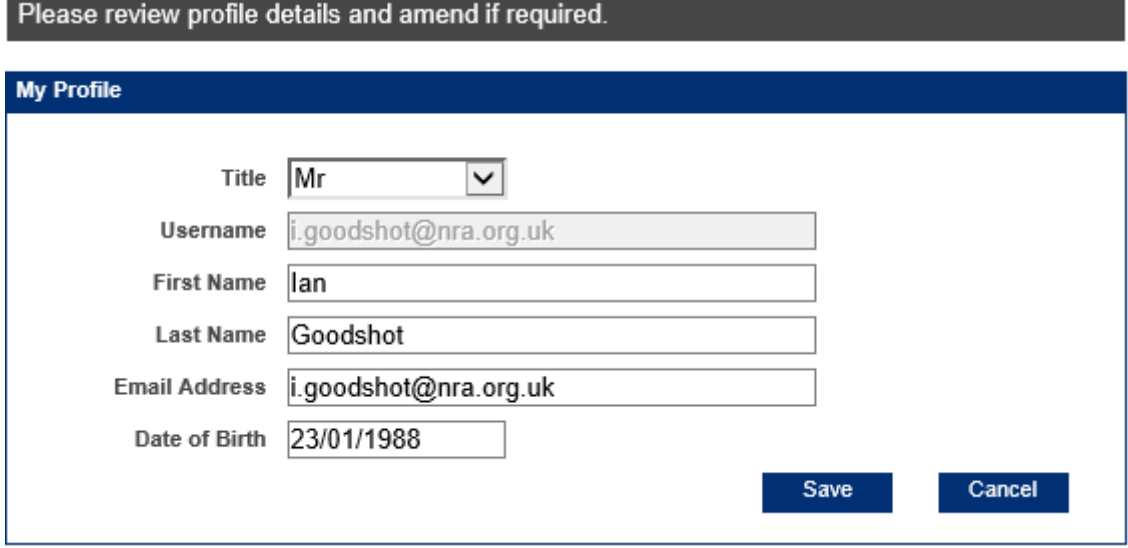

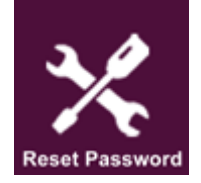

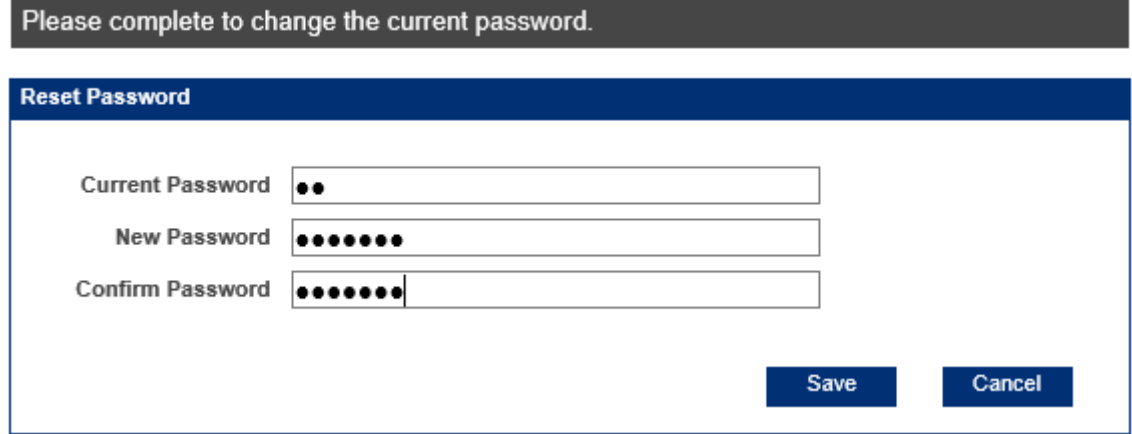

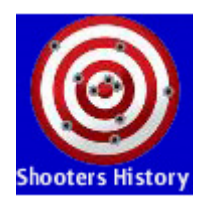

Displays a list of the firearms you have registered on your member account (added on Firearms Information Tab in member Registration) and allows you to record their usage for your FAC.

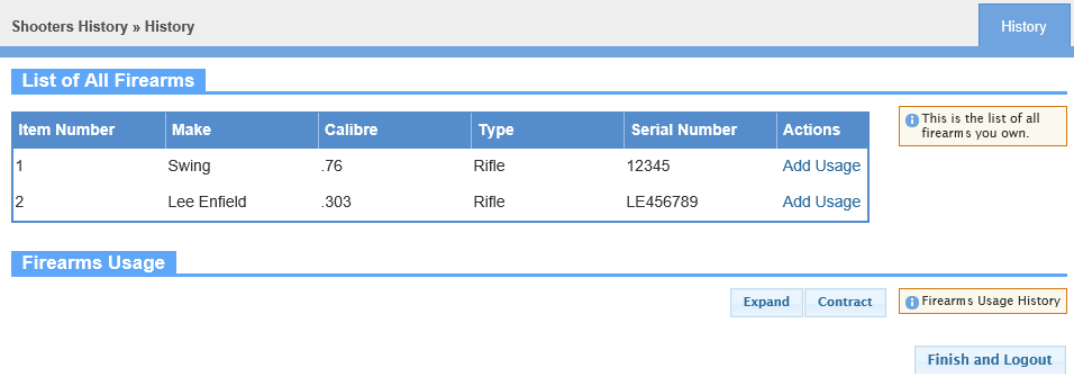

To record Usage select the weapon and then "Add Usage" confirming the date location and activity from the dropdown box  $\boxed{\vee}$ 

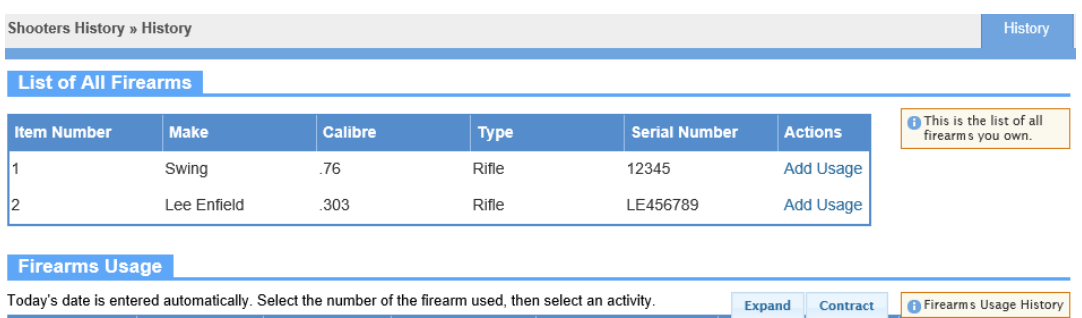

Date of Use

10/02/2015

Please select apply after each recorded use and then Finish and logout at bottom of screen when completed.

**Where Shot** 

Bisley

Activity

 $\begin{tabular}{|c|c|} \hline \textbf{V} & \textbf{Practice} \\\hline \end{tabular}$ 

Actions

Apply Cancel

 $\checkmark$ 

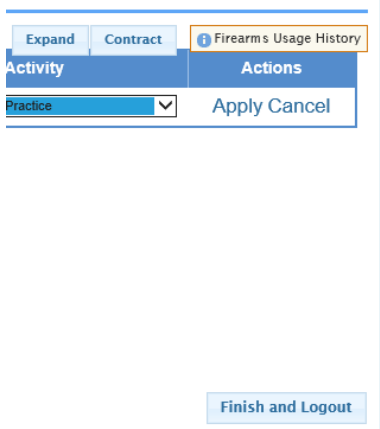

Make

Swing

**Item Number** 

**Calibre** 

.76

#### Ongoing database development

As we continue to upgrade the internal systems we will be adding the functionality for members to book courses, NRA Shooting Club spaces, and Certification Assessments on line.

If you do experience any problems using the new system please email irsupport@nra.org.uk and we will try to ensure these are resolved within 48 hours.